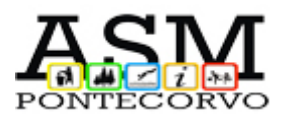

# **Manuale operativo per la compilazione e l'invio dei bandi on-line.**

# *Fase 1 – Registrazione utente*

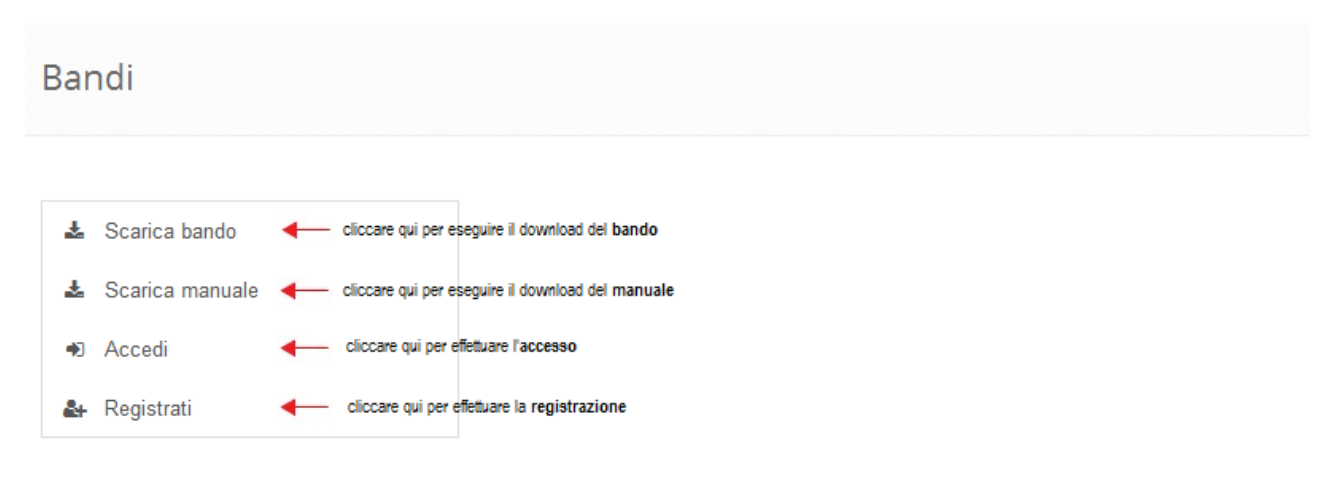

### Cliccando su <sup>a</sup> Registrati sarà visualizzata la seguente maschera

Registrazione

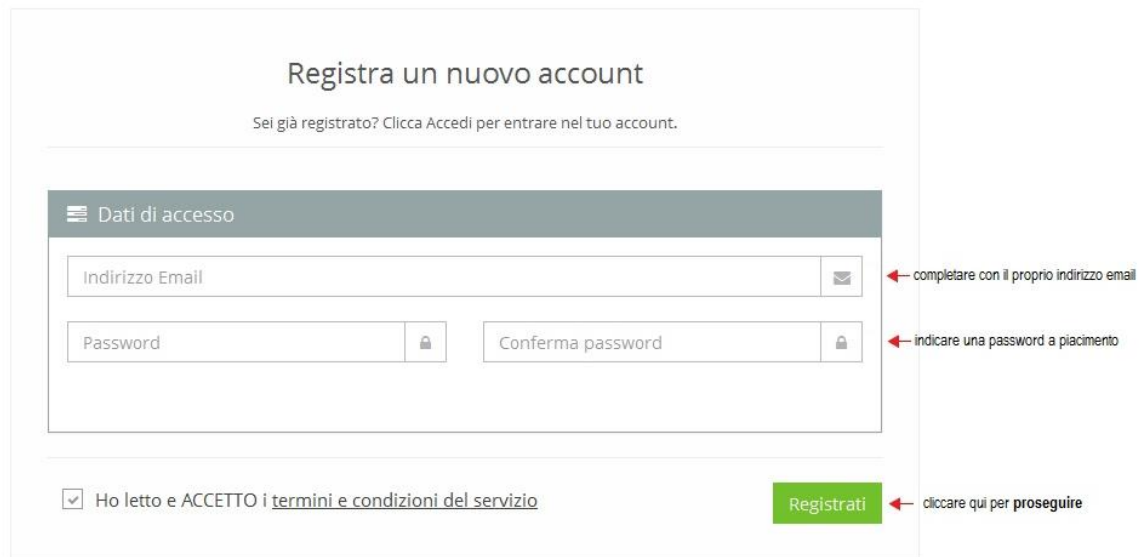

#### con la successiva conferma di avvenuta registrazione

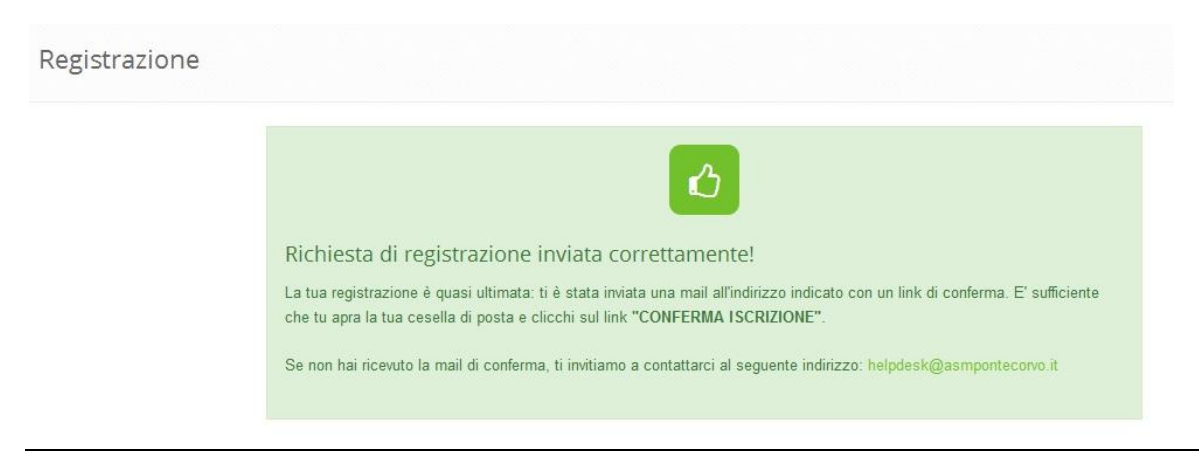

Accedendo all'indirizzo email indicato in fase registrazione verificare la ricezione dell'email di conferma e procedere seguendo le istruzioni indicate:

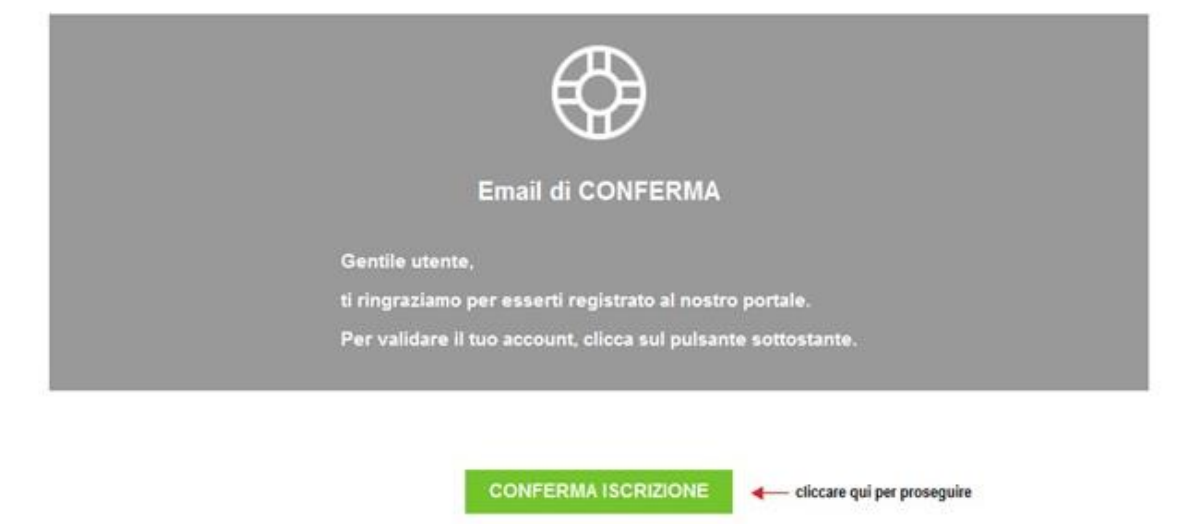

# Cliccando su conferma iscrizione sarà visualizzata la schermata successiva da completare con i campi richiesti

Conferma Registrazione La registrazione del tuo account è quasi completata E' necessario che completi le informazioni del tuo profilo per poter validare l'account. Dati anagrafici Dati personali  $\stackrel{\circ}{\text{m}}$ Cognome  $\triangleq$ Nome Stato di nascita Provincia di nascita ÷ Comune di nascita ÷  $\div$ Data di nascita Stato civile  $\div$  $\frac{\partial \phi}{\partial \phi}$ Sesso  $\div$ Codice fiscale Cittadinanza Recapito telefonico Residenza Indirizzo  $CAP$ Provincia di residenza  $\hat{\bullet}$ Comune di residenza\* Stato di residenza  $\ddot{\phantom{1}}$ Telefono residenza Fax residenza Documento Tipo di documento  $\div$ Numero documento Rilasciato da  $\frac{0.0}{0.01}$ Data di rilascio Data di scadenza Salva profilo cliccare qui per completare la fase di registrazione

*Manuale operativo per la compilazione e l'invio dei bandi on-line*

# ed attendere la seguente schermata di conferma

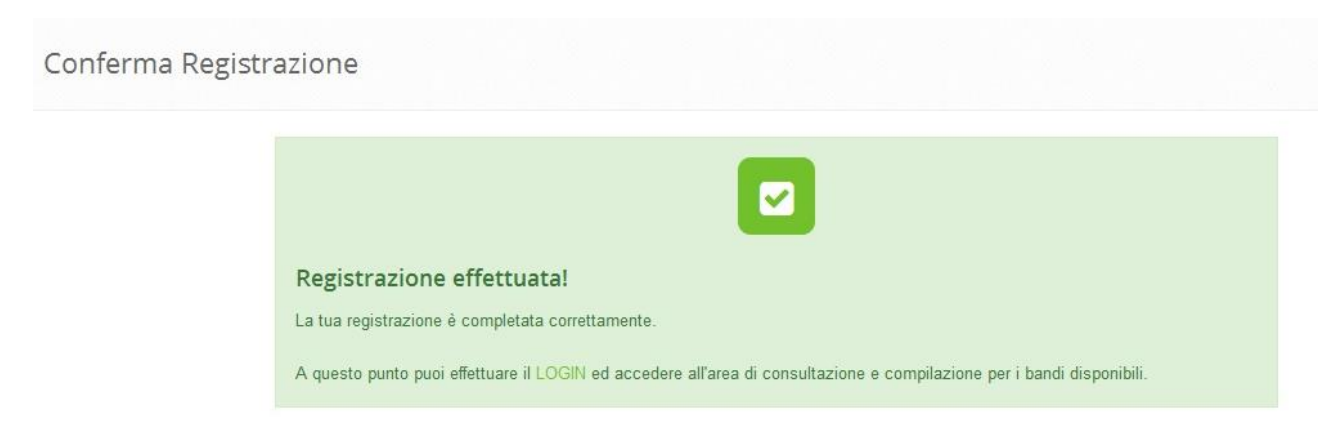

A questo punto sarà possibile effettuare il login, indicando username (**email indicata in fase di registrazione**) e password:

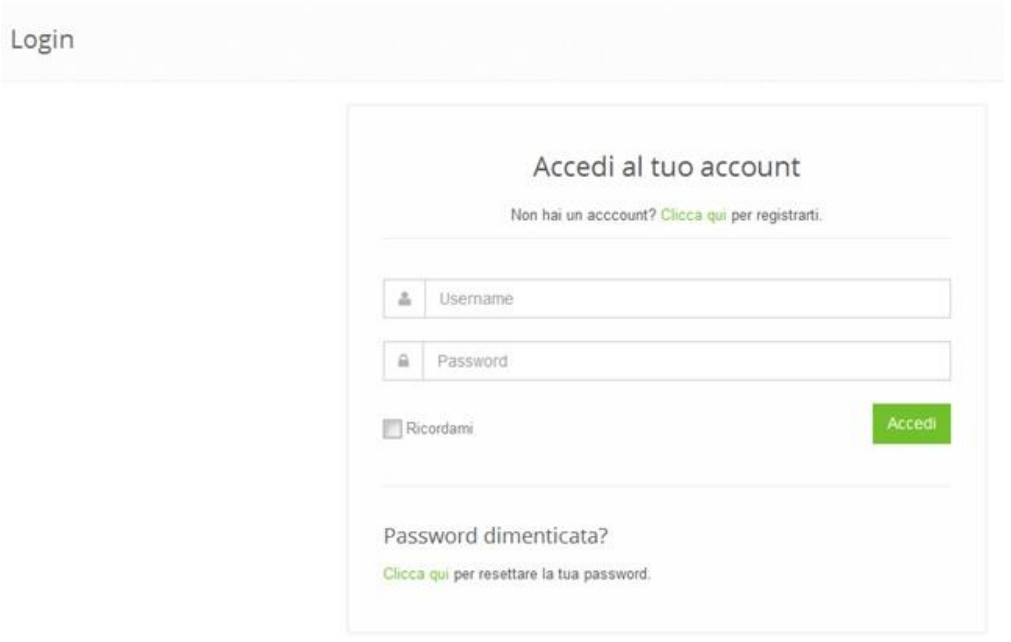

**N.B.** In ogni momento è possibile effettuare il logout (uscita) dalla procedura come di seguito specificato

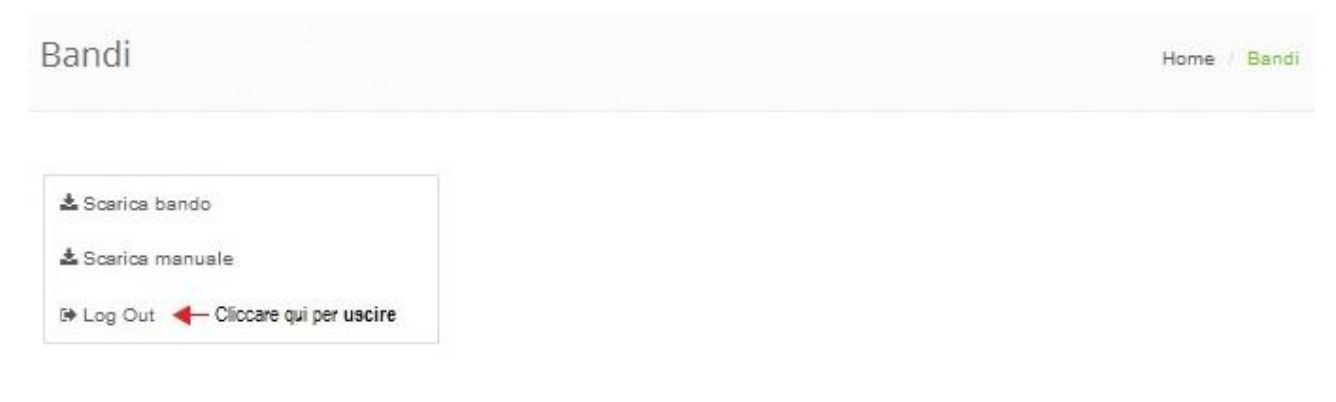

# *Fase 2 – Compilazione ed invio dei bandi*

Di seguito sono riportate le varie sezioni da compilare per l'accesso ai bandi di concorso disponibili (*N.B. Massimo 2 categorie per partecipante*):

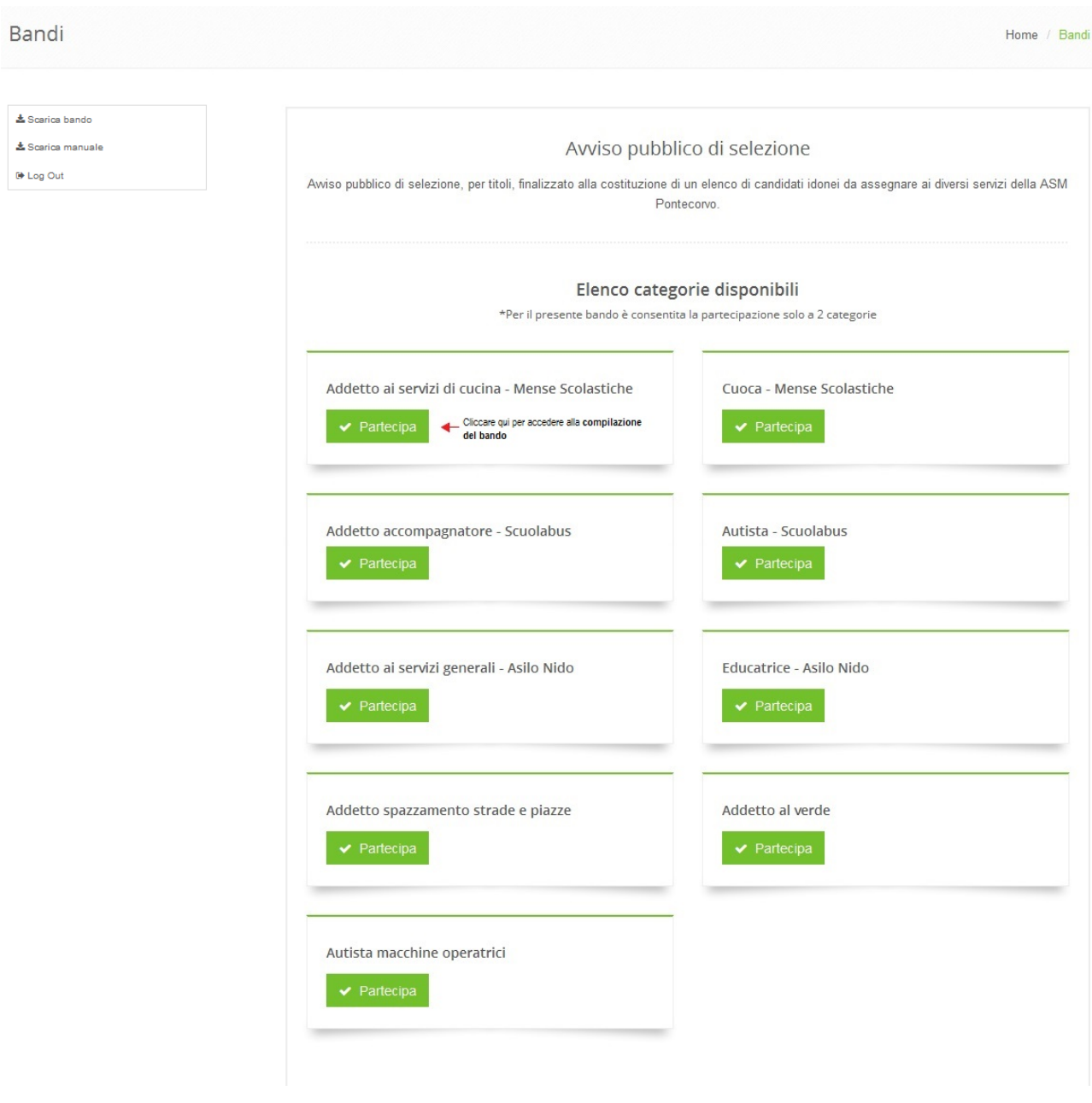

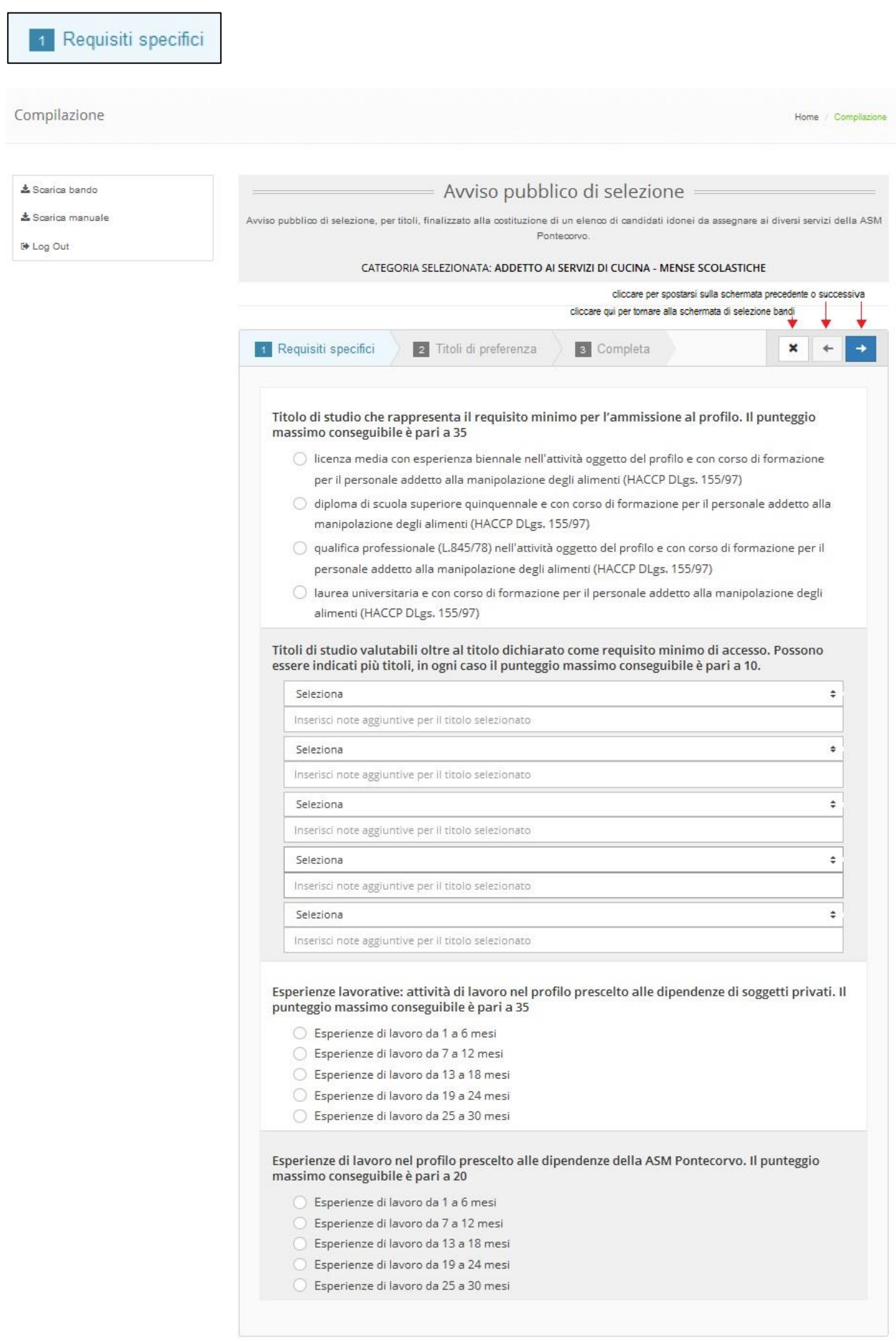

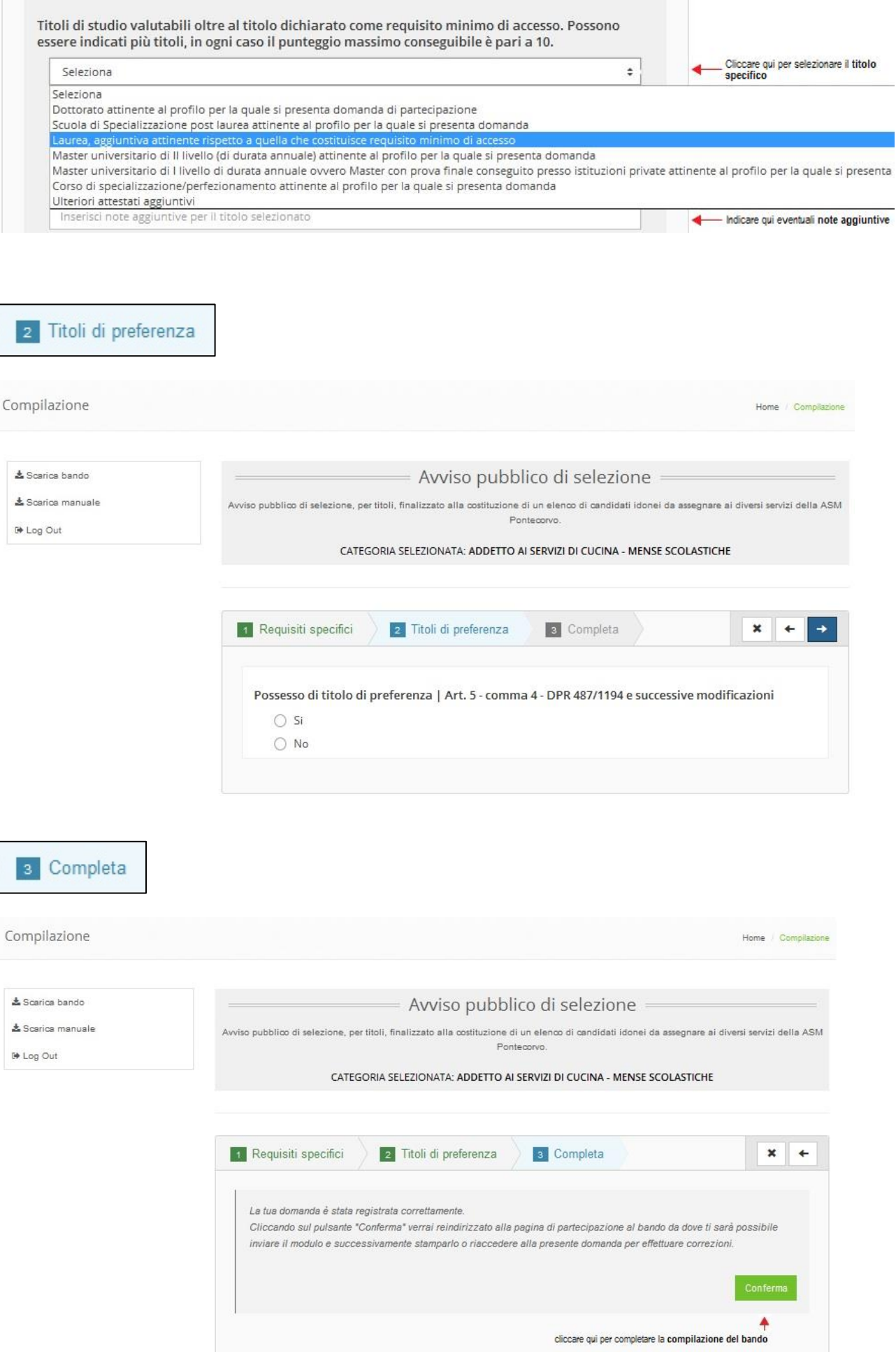

Completata la fase di compilazione sarà possibile gestire la modifica/cancellazione e l'invio del bando come di seguito specificato:

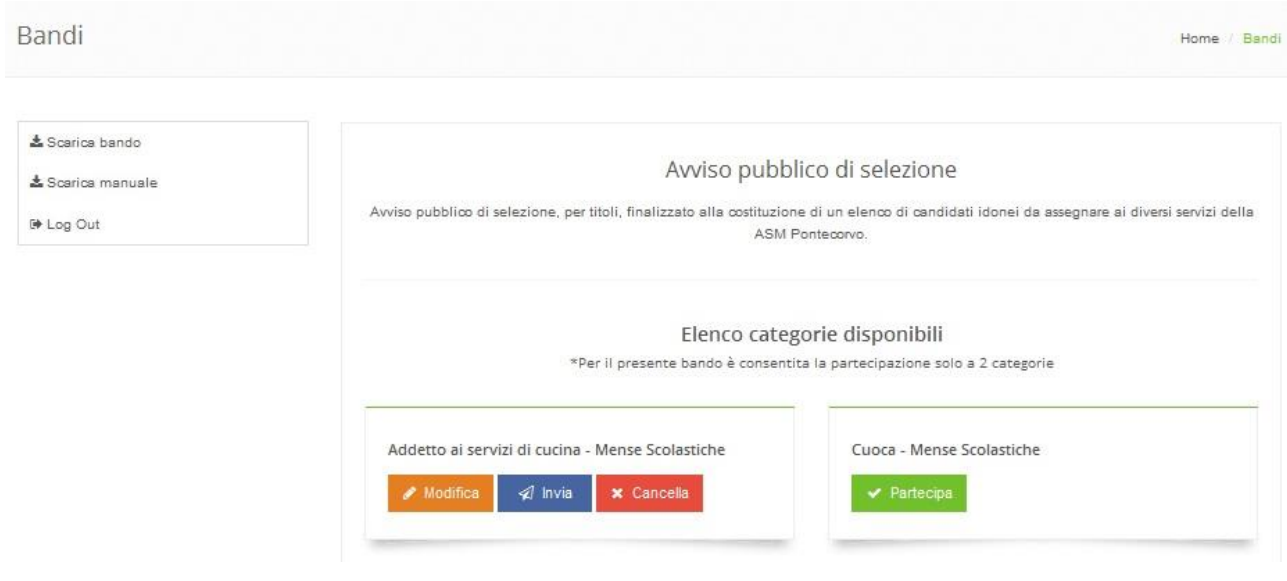

Infine cliccando sul pulsante  $\boxed{\overline{\mathcal{A}}^{\text{Invia}}}$  si procederà all'invio del bando specifico, confermato dalla successiva schermata dove sarà possibile scaricare il bando stesso in formato PDF:

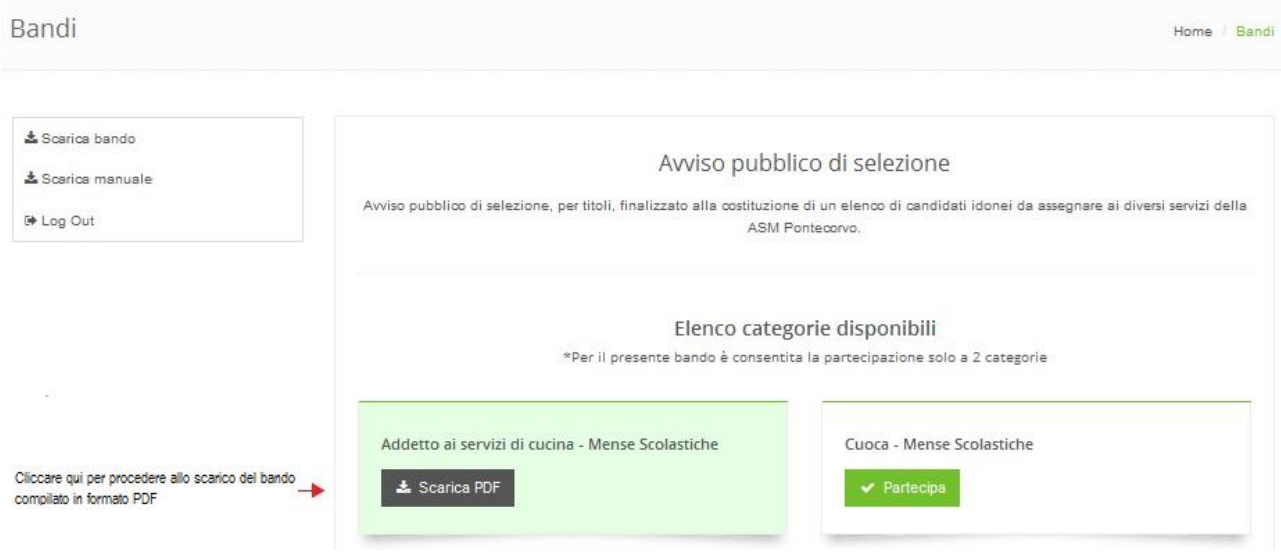